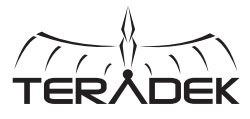

### REAL-TIME IOS MONITORING

Serv Pro is a wireless video transmitter that offers real-time monitoring on up to 10 iOS devices at very low latency. Serv Pro can be mounted on a camera or at video village, and offers up to 300 ft of range using its built-in Wi-Fi access points.

**A:** Wi−Fi antenna **B:** Video input status **C:** Encoder status **D:** Broadcast status

**E:** Fault/Error **F:** OLED display **G:** Stream joystick **H:** Menu joystick

B

SERV&

A

**I:** SD/HD/3G−SDI input

H

**K:** 10/100/1000 Ethernet **L:** Reset button

**J:** HDMI input

F

28-59 2Mb

<sup>C</sup> <sup>D</sup> <sup>E</sup> <sup>G</sup>

### **Stream Joystick:**

I

● (button press): Access quick menu actions, exit menu screens

J K L M N

### **Menu Joystick:**

- ▲,▼, ▲, ▲ : Select menu items, change status screen on main display, select characters
- (button press): Confirm selection, open selected menu

### **Reset Button:**

Hold for 3−6 seconds: Reset all network settings Hold for 10+ seconds: Perform complete factory reset

## PHYSICAL CONNECTIONS 1

- 1 Connect power to Serv Pro using the included A/C adapter, or one of the available accessory power cables **(see [Teradek.com\)](http://Teradek.com)**.
- Connect the SDI or HDMI output from your video source to one of Serv PRO's video input connectors **(I, J)**. 2

# CONNECT TO SERV PRO

## **CONNECT VIA WI**−**FI**

- Connect to Serv Pro's Wi−Fi network (AP mode): Teranet−XXXXX (serial number of the device). If Serv Pro 1 has already been configured to connect to another network (Infrastructure mode), connect to that instead.
- 2 Open a web browser and navigate to http://172.16.1.1, or find Serv Pro using Bonjour.
- 3 Serv Pro's Wi−Fi can also be configured to join your network via the web UI or front panel.

## **CONNECT VIA ETHERNET**

- 1 Plug an Ethernet cable into Serv Pro's 10/100/1000 Ethernet port and connect it to an Ethernet switch or router. Use the Menu joystick to navigate to the Network Setup menu, and verify that Ethernet is enabled and set to DHCP.
- Connect your computer to the same network as Serv Pro. From the main status screen, press ▼ on Serv Pro's 2 menu joystick to display Serv Pro's IP address on the front panel.
- 3 Open a web browser and navigate to Serv Pro's IP address, or find Serv Pro using Bonjour.

## MONITOR WITH VUER

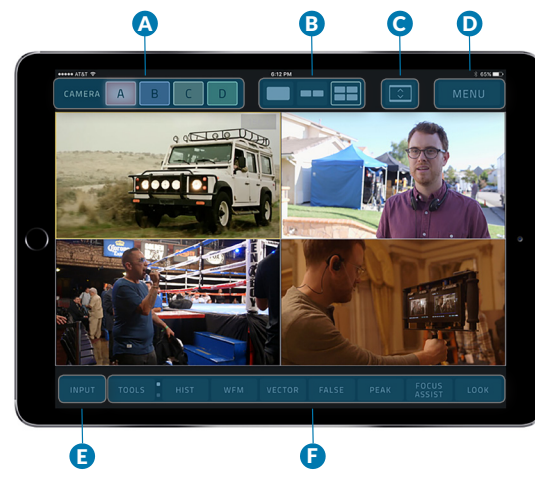

VUER is a free iOS application that allows you to monitor and analyze up to four live HD video feeds simultaneously, each with its own set of tools to help you and your crew gain insights into your footage.

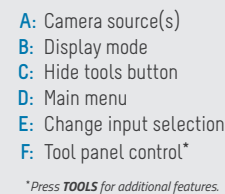

- 1 Download VUER from the iTunes App Store.
- 2 Connect your iOS device to the same network as Serv Pro, then launch VUER.
- From the VUER app, tap **CAMERA** on the upper, left-hand corner, choose your device(s), then tap Done. 3
- To adjust Serv Pro's stream resolution and bitrate, long-press **VIDEO** on the Tool panel control bar **(F)** to 4display the full menu. Make your selection, then tap **APPLY**.

#### **NEED MORE HELP?**

**1. Support: http://support.teradek.com** → **Contains tips, information and all the latest firmware & software updates. TERADEK SUPPORT STAFF: support@teradek.com or call 888**−**941**−**2111 ext.2 (Mon**−**Fri 6am to 6pm PST)**

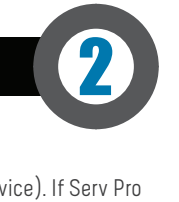

3